# 第2章 設置手順

設置の途中で問題が発生するときは、ママクイック・ガイドを参照。

2.1 プリンター本体

プリンターの設置、機能テスト、およびシステム・ユニットへの接続の概略手順は次のとお りです。

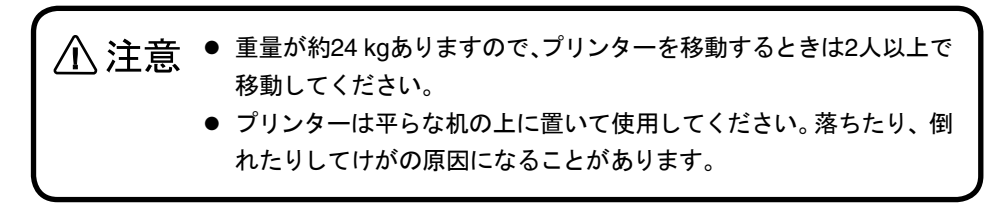

### 2.1.1 キャリアー固定用テープの取り外し

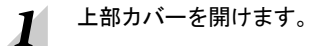

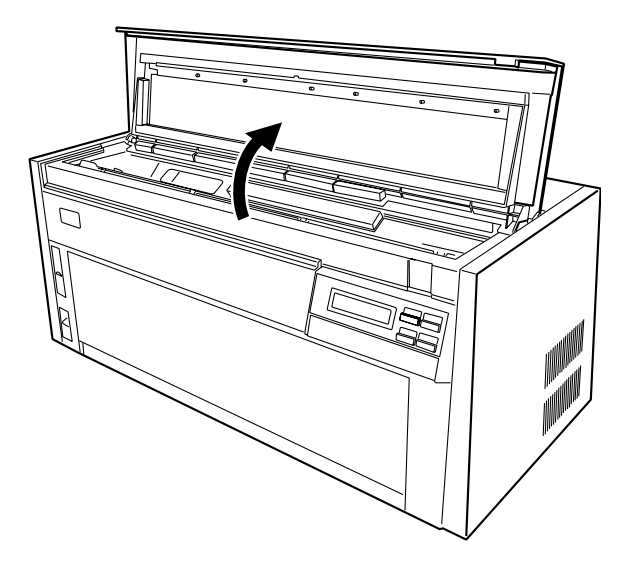

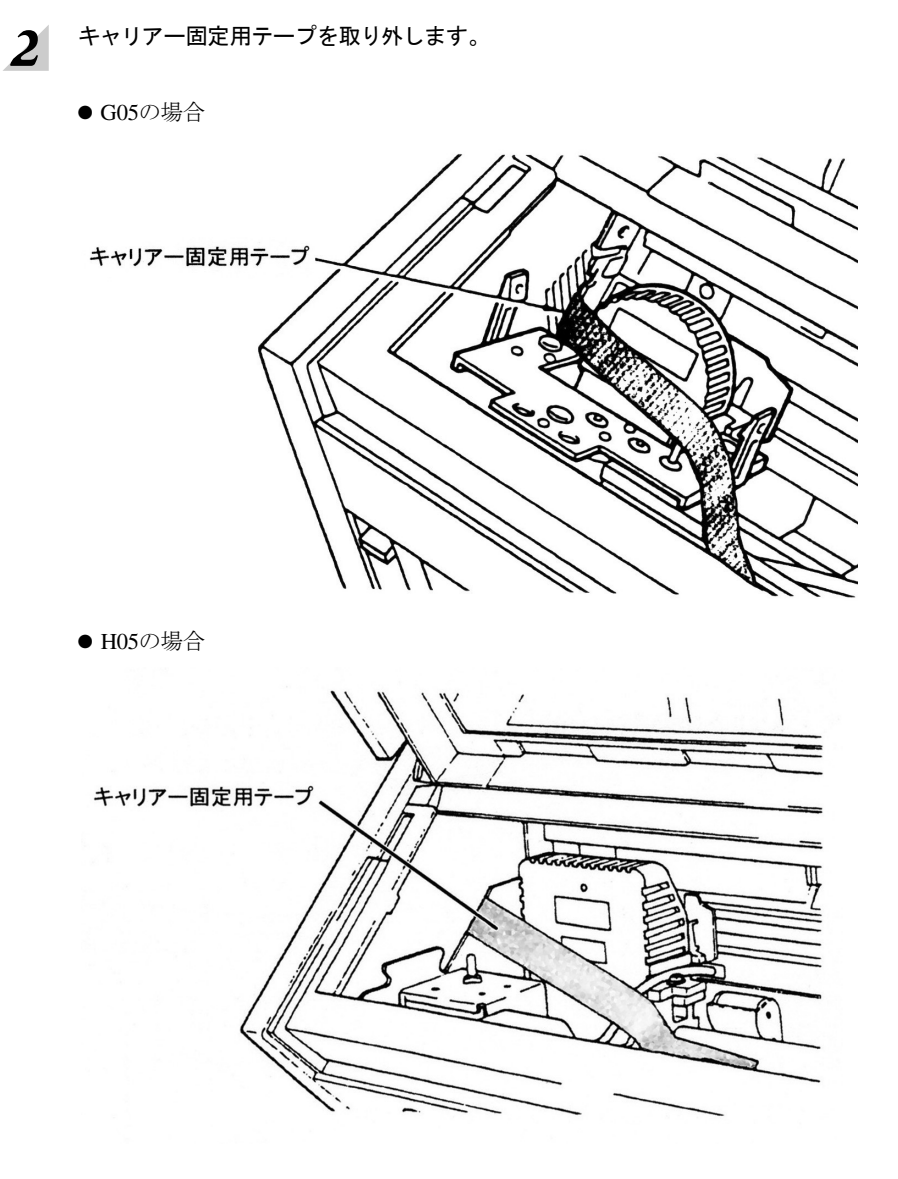

以上で、キャリアー固定用テープの取り外しは終了です。

### 2.1.2 防音カバーの取り付け

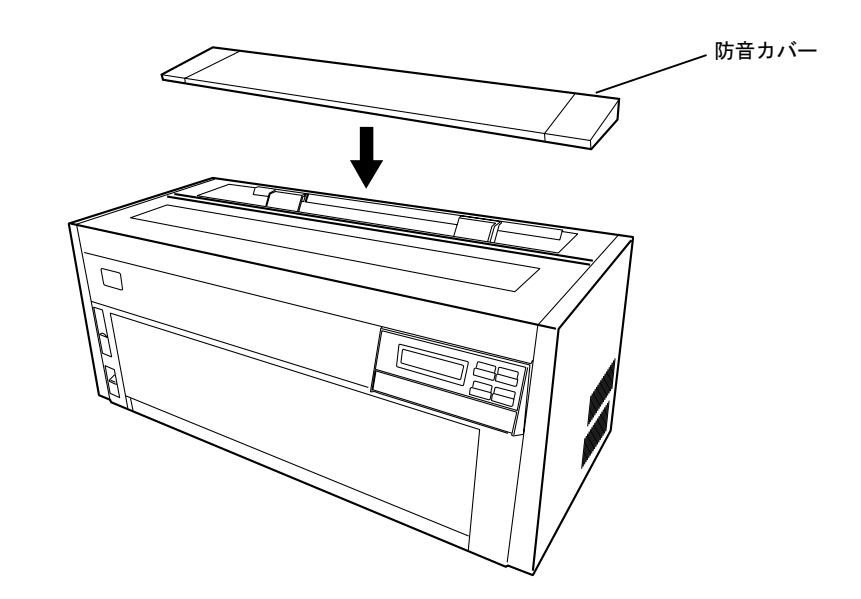

防音カバーを用紙ガイドに合わせて載せます。  $\boldsymbol{I}$ 

以上で防音カバーの取り付けは終了です。 2.1.3『ガイド・プレートの取り付け』(2-4ページ)へ進んでください。

## 2.1.3 ガイド・プレートの取り付け

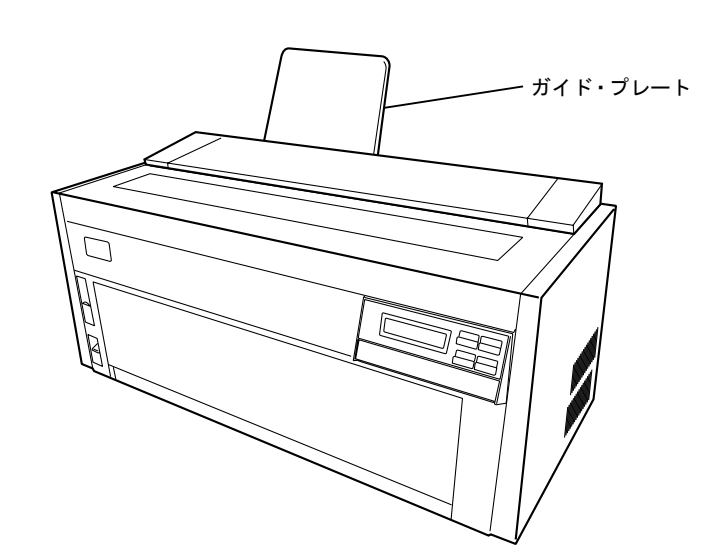

上部カバーを閉じ、ガイド・プレートを図のように取り付けます。  $\boldsymbol{\mathit{1}}$ 

以上で、ガイド・プレートの取り付けは終了です。2.1.4『インク・リボン・カートリッジの取 り付け方』(2-5ページ)へ進んでください。

次ページ以降、防音カバー付きの図を省略します。

### 2.1.4 インク・リボン・カートリッジの取り付け方

リボンは、印字ヘッド保護のために特殊なインクを使用していますので、交換のと きは、弊社純正品をご使用ください。純正品以外では、良好な印刷を行えないばか 重要 りでなく、印字ヘッドの故障の原因となりますので、使用しないでください。

#### G05の場合

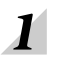

インク・リボン・カートリッジ底部の白いロック・ピンを抜き取ります。矢印の方向にリボ ン送りつまみを回して、インク・リボンがスムーズに送られることを確認します。

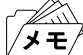

取り外したロック・ピンはインク・リボン詰め替え時に使用しますので、保管し ておいてください。

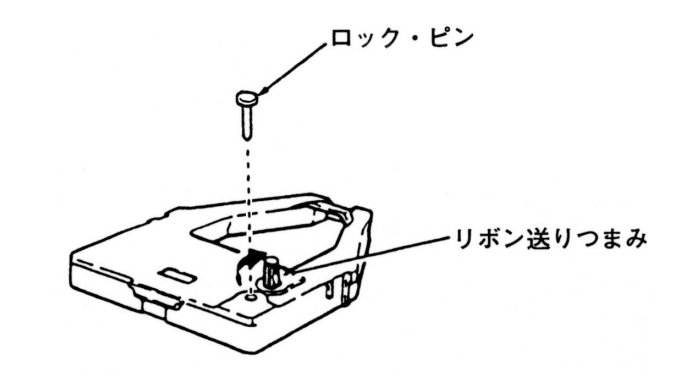

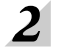

プリンターの電源が切れていることを確認します。 キャリアーを右端に移動してください。

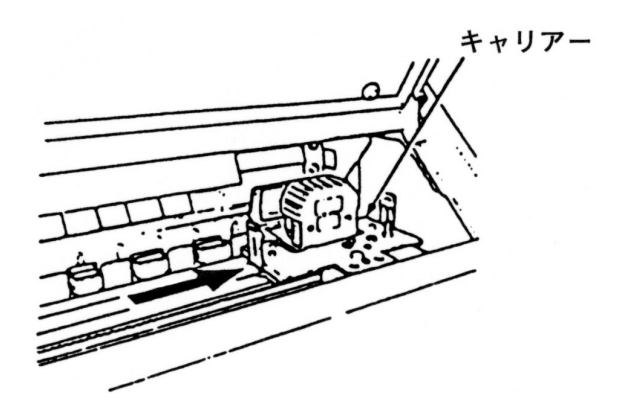

3 インク・リボン・カートリッジの先端をリボン・ガイドに押し付け、リボン送りつまみを図 の矢印の向きに回しながら、インク・リボンを印字ヘッドとリボン・ガイドの間に通します。

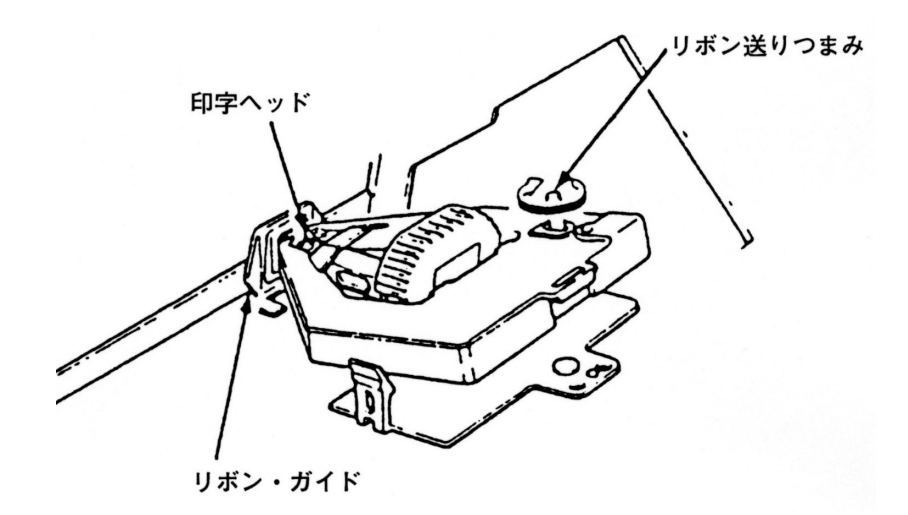

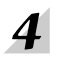

インク・リボン・カートリッジを押し込んでキャリアーに固定します。

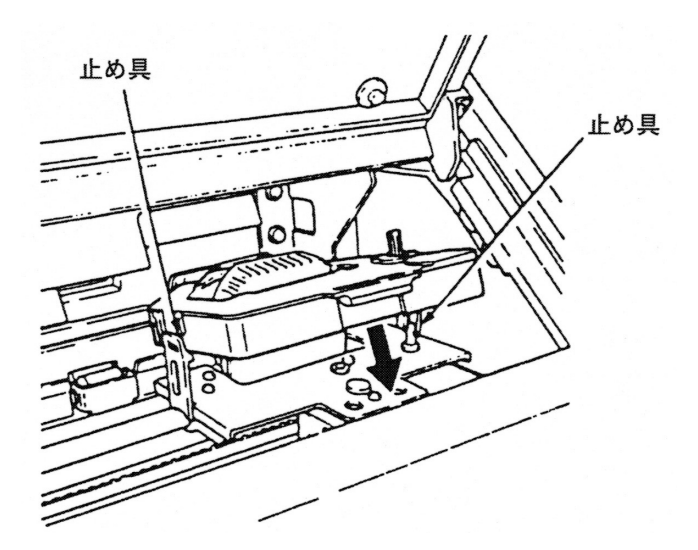

 $\mathbf{S}$  インク・リボン・カートリッジを押してキャリアーを動かします。 インク・リボンが印字ヘッドとリボン・ガイドの間に入っていることを確認してください。 上部カバーを閉めてください。

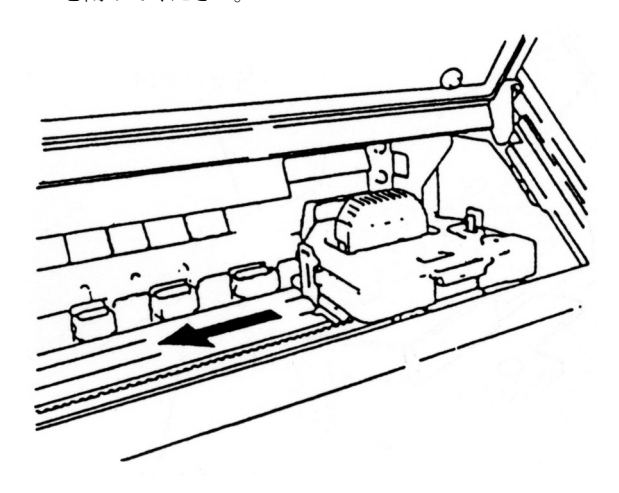

#### H05の場合

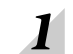

インク・リボン・カートリッジ上部の青いロック・ピンを抜き取り、左側のつめを外します。 矢印の方向にリボン送りつまみを回してインク・リボンがスムーズに送られることを確認 してください。リボンがねじれている場合は直してください。

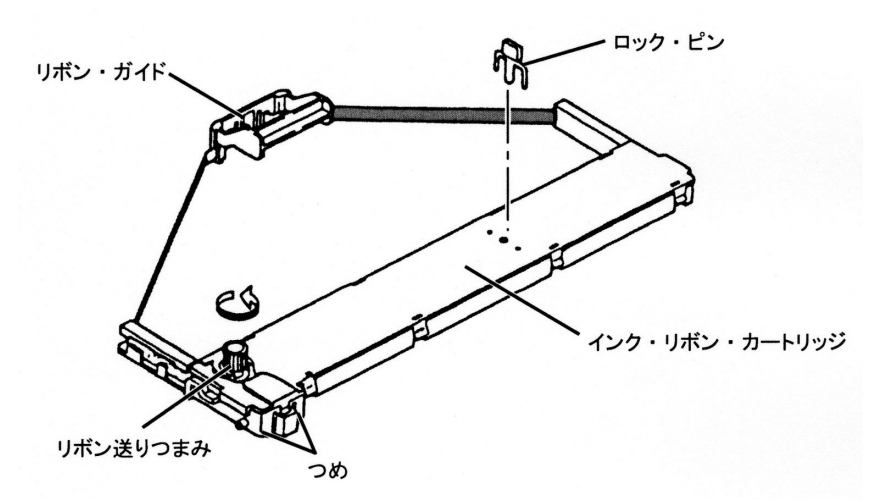

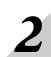

 $2^{\degree}$ リボン・ガイドを下図のように右側に移動します。 このとき、リボンがたるまないようリボン送りつまみを回してください。

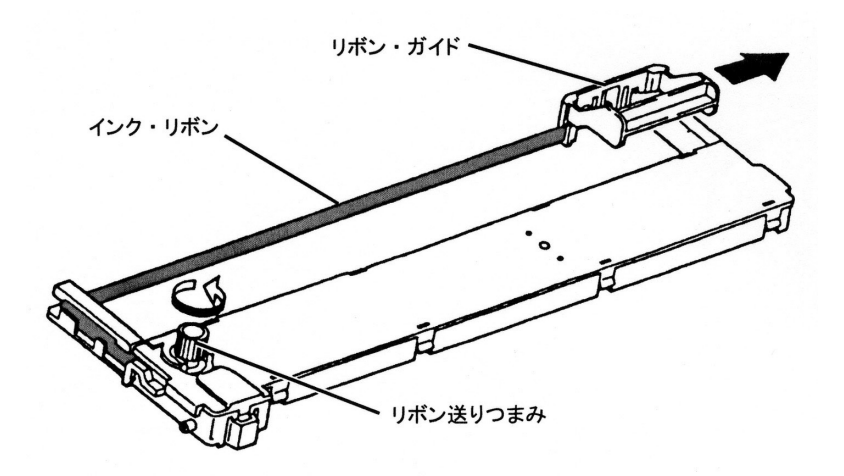

 $3$  プリンターの電源が切れていることを確認します。

上部カバーを少し(2~3 cm程度)開けた状態で、左側を持ち上げてから上部カバー全体 を左に動かして取り外します。

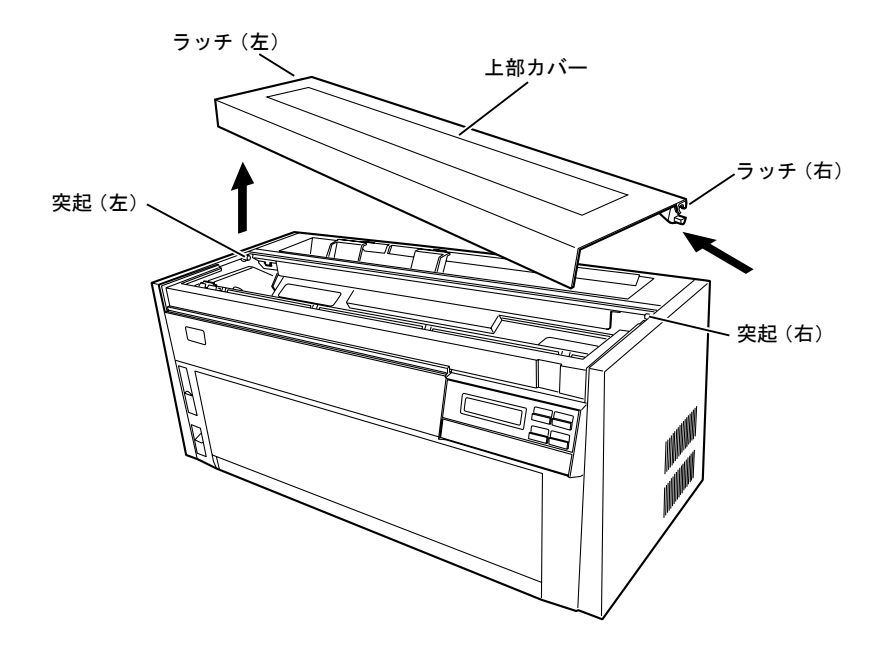

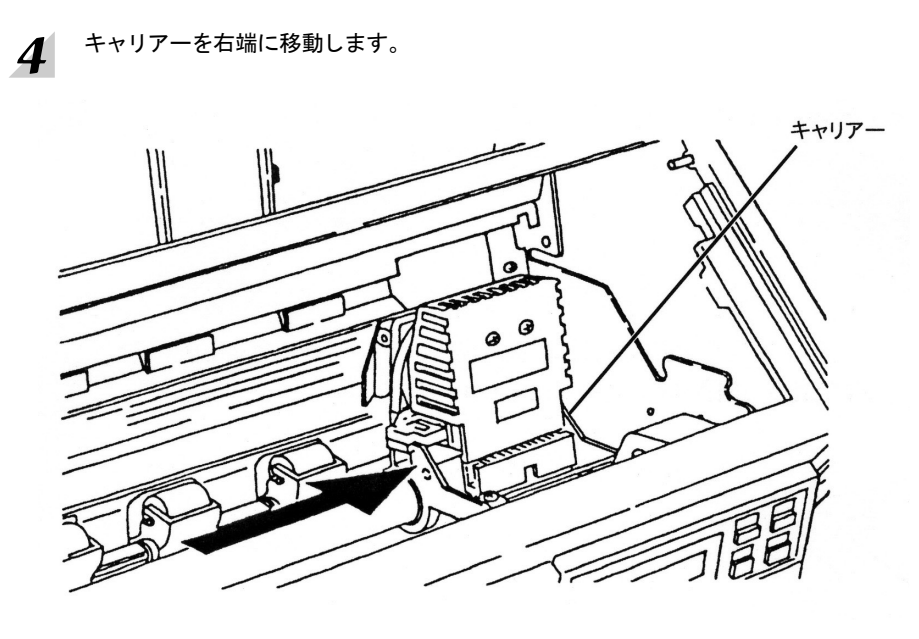

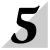

# $\boldsymbol{S}$  リボン・ガイドを図の様に印字ヘッドにセットします。

ヘッドを中央に移動したのち、リボン送りつまみを回しながら、リボンのたるみをとって ください。

インク・リボン・カートリッジの両端の突起をフレームの溝に入れてください。

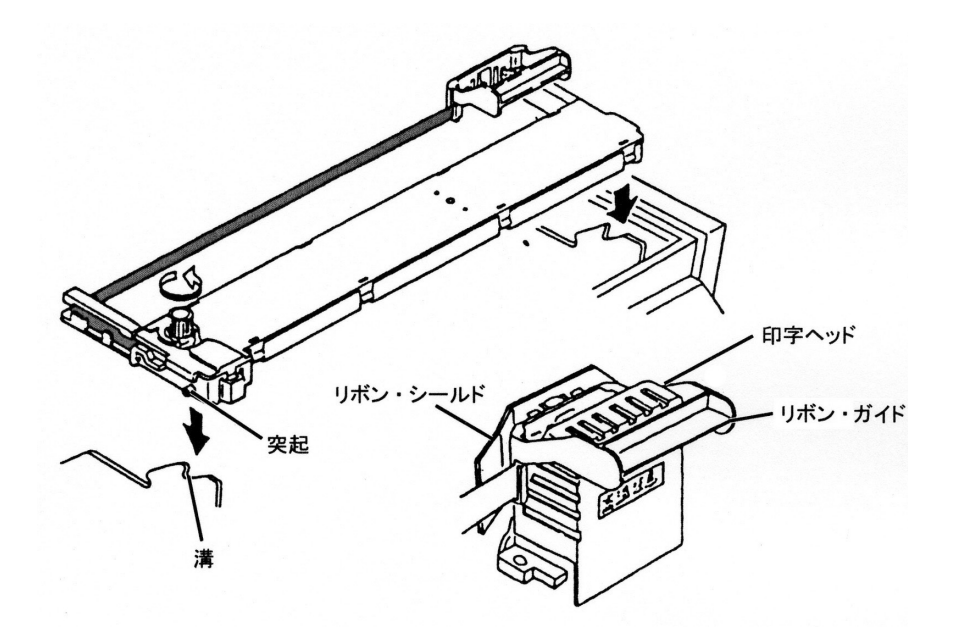

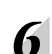

 $\left\{ \begin{array}{ll} & \displaystyle \sqrt{\phantom{a}} & \displaystyle \sqrt{\phantom{a}} & \display$ 入りにくいときは、リボン送りつまみを回しながらセットしてください。

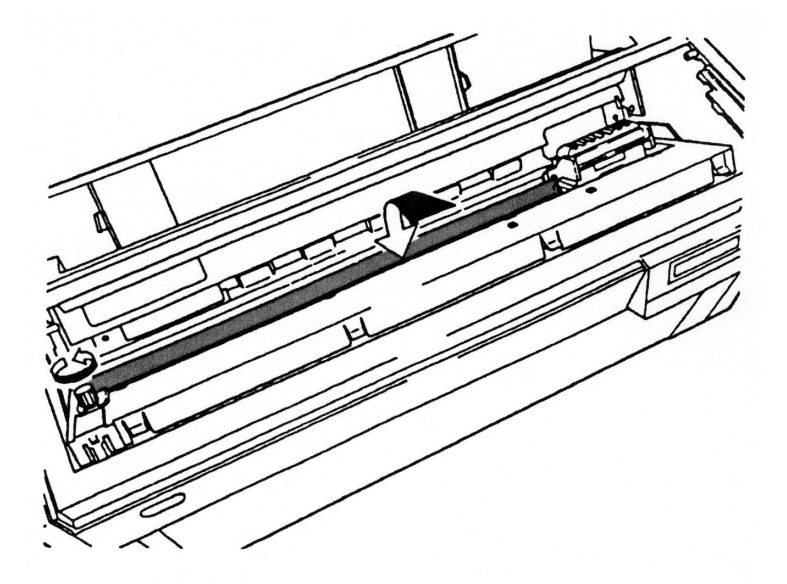

# ア 印字ヘッドを左右に動かします。

インク・リボンが折れたりせず、スムーズに動くことを確認してください。 キャリアーの動きが重いときは、インク・リボン・カートリッジを取り外して、セットをやり 直してください。

また、リボンが正しくリボン・ガイドに差し込まれていることも確認してください。 上部カバー右側のラッチを本体カバーの突起に差し込んでから、上部カバー左側のラッ チを本体カバー左側の突起に合わせて取り付けてください。

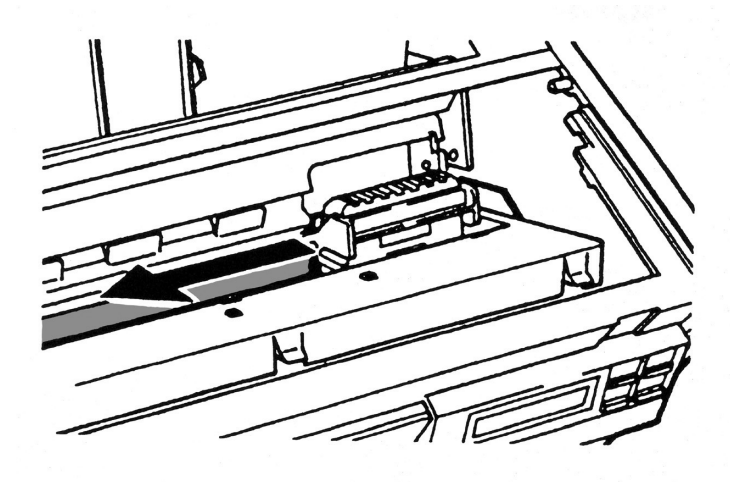

以上で、インク・リボン・カートリッジのセットは終了です。2.1.6『電源コードの接続』(2-13 ページ)へ進んでください。

2.1.5 インク・リボン・カートリッジの取り外し方

上部カバーを取り外し、キャリアーを右側に移動します。  $\boldsymbol{l}$ 

 $\overline{2}$ インク・リボン・カートリッジを取り外します。

#### G05の場合

左右の止め具を開き、インク・リボン・カートリッジを起こすように引き上げます。

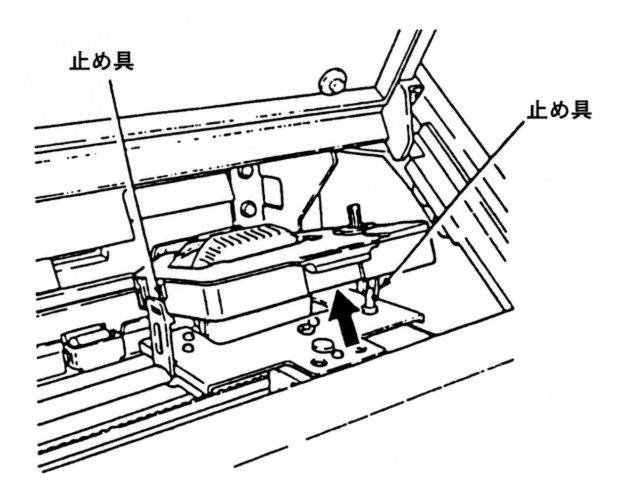

#### H05の場合

図のようにカートリッジを起こすように、手前に引いてから、リボン・ガイドを取り外しま す。

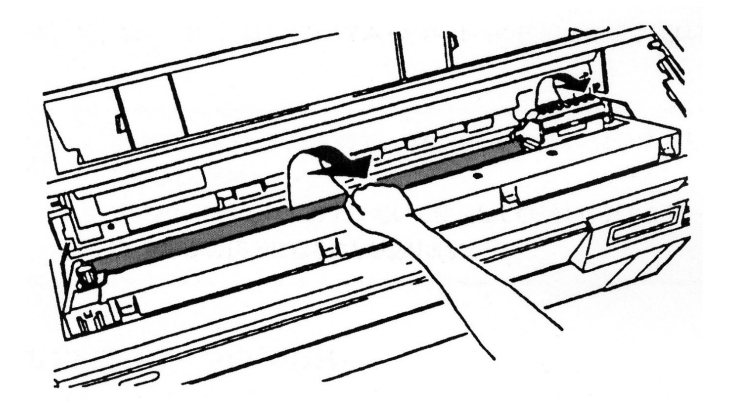

以上で、インク・リボン・カートリッジの取り外しは終了です。

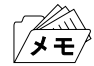

インク・リボン・カートリッジは不燃ごみとして廃棄してください。

2.1.6 電源コードの接続

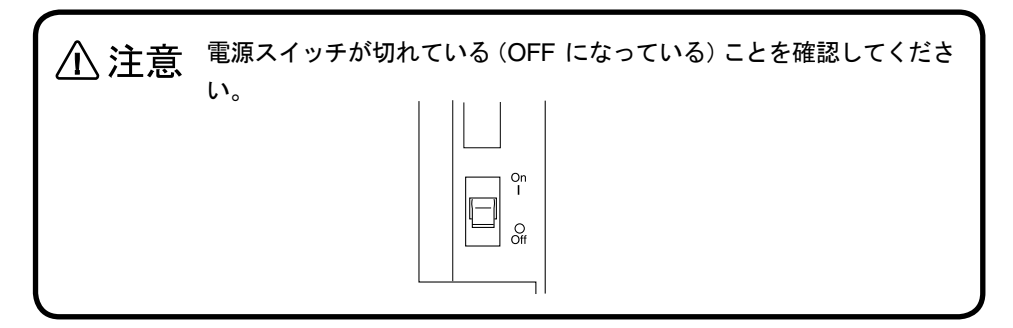

電源プラグをプリンターに差し込みます。  $\boldsymbol{\mathit{1}}$ 

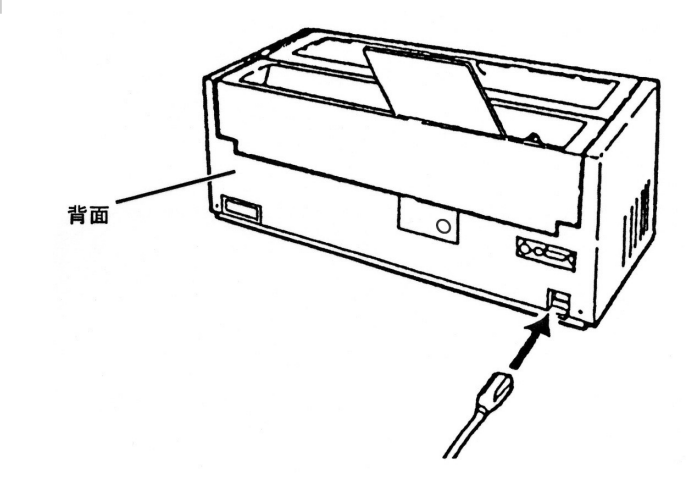

 $2<sup>1</sup>$ 

電源プラグをコンセントに差し込みます。

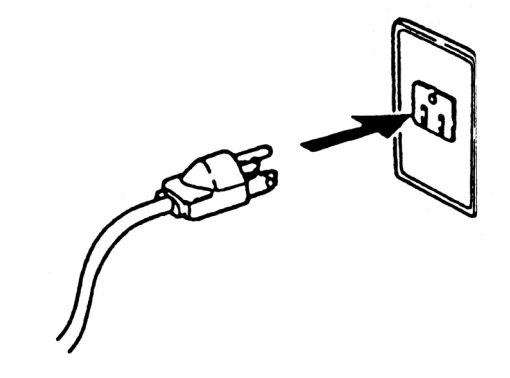

以上で、電源コードの接続は終了です。 2.1.7『単票用紙のセット』(2-14ページ)または2.1.8『連続用紙のセット』(2-17ページ)へ 進んでください。

- 2.1.7 単票用紙のセット
	- プリンターの電源スイッチを入れます。  $\boldsymbol{I}$

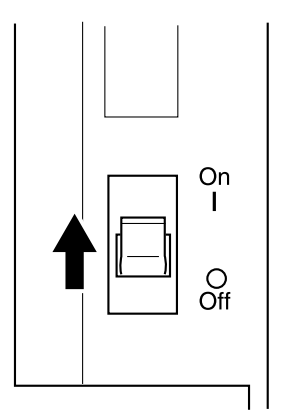

 $\overline{2}$ 印刷可ランプが点灯している場合、印刷スイッチを押して印刷不可状態(印刷可ランプが 消えている)にします。

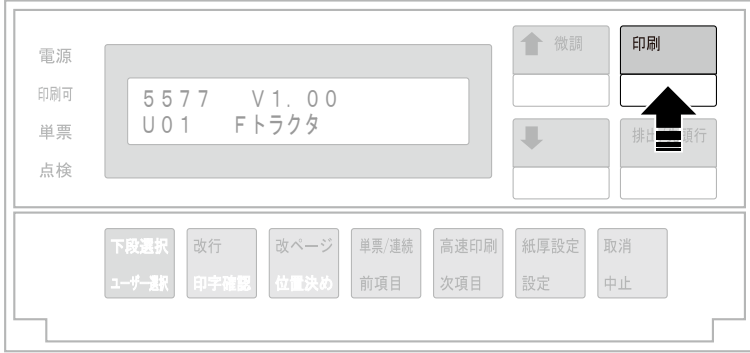

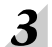

単票/連続スイッチを押して単票ランプをつけます。

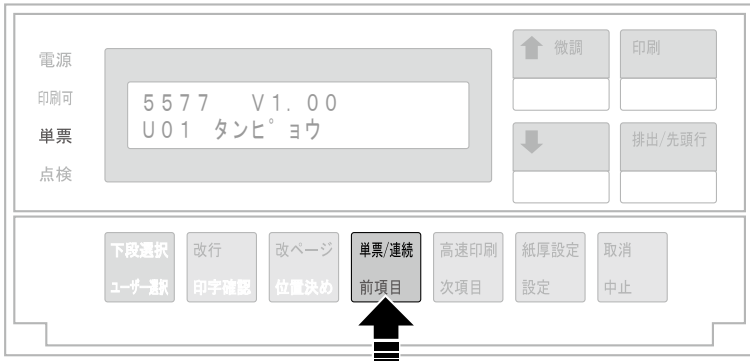

#### 右の用紙ガイドを、ロック・レバーを握りながら動かし、使用する用紙サイズのマークが  $\boldsymbol{4}$ あるところに合わせます。

用紙サイズのマークの意味は以下を参照してください。

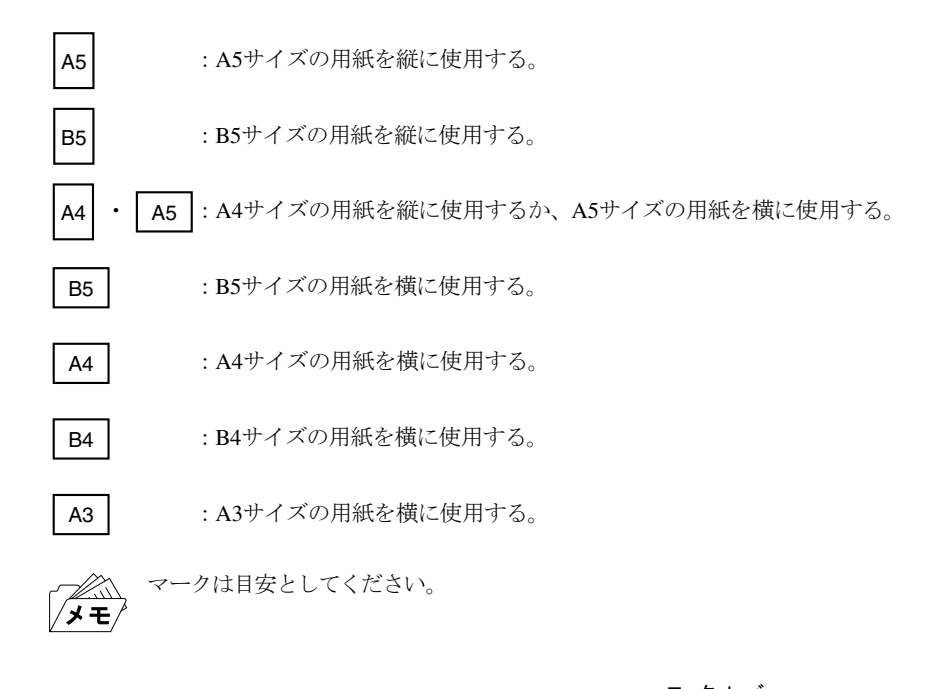

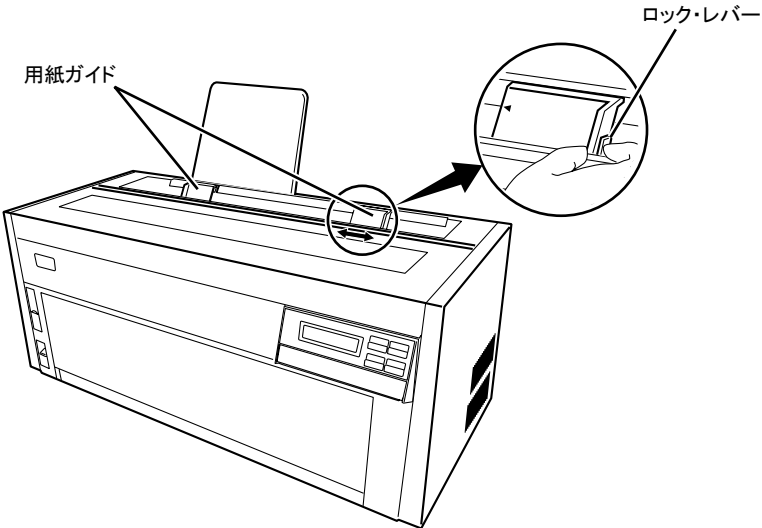

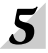

 $\sum_{n=1}^{\infty}$ 用紙を挿入後、左の用紙ガイドを微調整し、用紙と両側の用紙ガイドの間に1 mm程度の すき間を作ります。

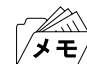

目盛は目安としてください。

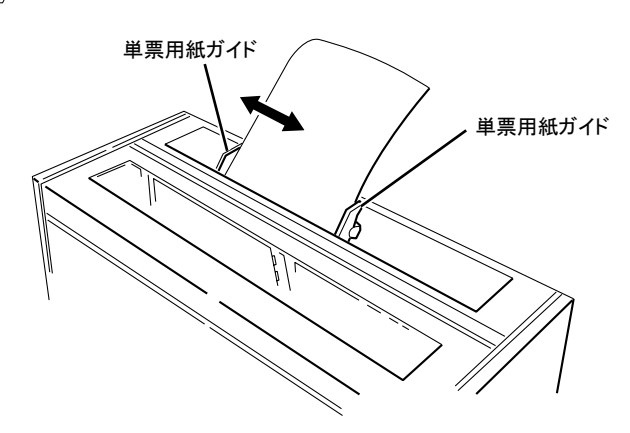

以上で、単票用紙のセットは終了です。

2.1.8『連続用紙のセット』(2-17ページ)へ進むか、または2.1.9『インターフェース・ケーブ ルの接続』(2-23ページ)へ進んでください。

#### 2.1.8 連続用紙のセット

- 連続用紙を使用する場合はガイド・プレートを取り外してください。
- 通常の操作で連続用紙をセットする場合は、プリンターを連続紙モードおよび印刷不 可の状態にしてください。
- リアトラクターへの連続用紙のセット方法は3.7.2『用紙のセット』 (3-46ページ)を参照 してください。

用紙を下の例のようにプリンターの手前に、トラクターと平行になるように置きます。  $\boldsymbol{I}$ プリンターは机の端に置いてください。

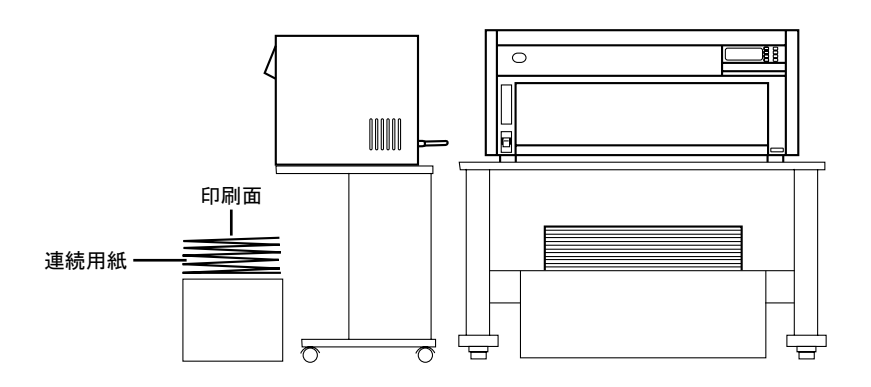

前面カバーを開けます。  $\overline{2}$ 

前面カバーは止まるまで開き、少し押し込んでください。開いた状態で固定さ /メモ. れます。

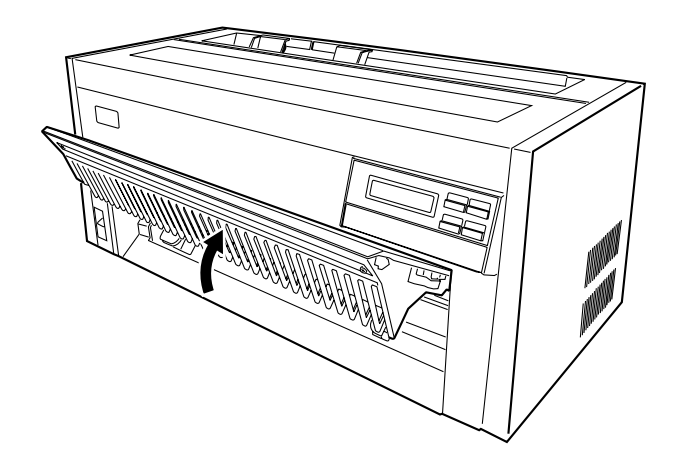

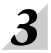

 $3$  左右のトラクターの固定レバーを、図のように手前に起こします。 トラクターのロックが外れます。

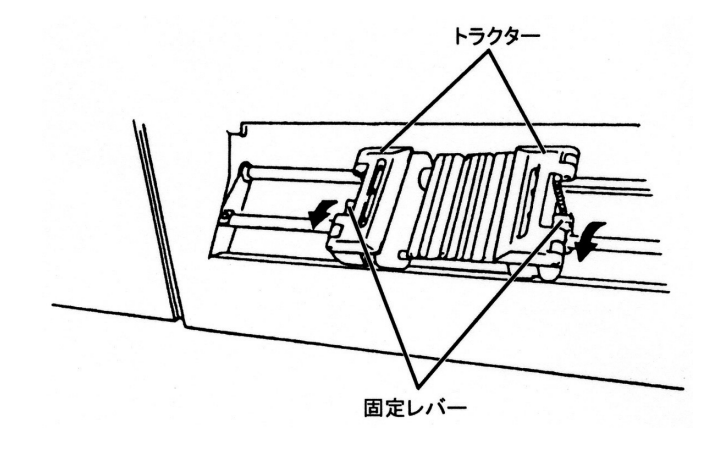

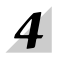

用紙の幅に合わせて左右のトラクターを移動し、 用紙ガイドをトラクターの間に均等に 配置します。

用紙ガイドは下図のように手前を起こして移動し、はめ込んでください。

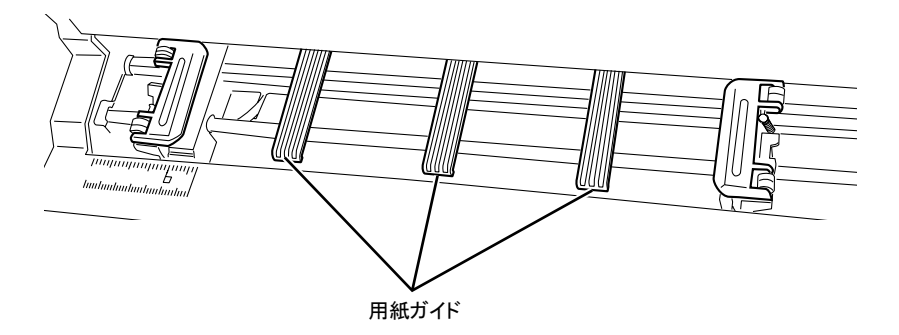

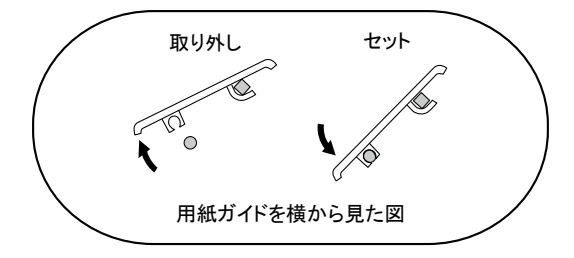

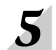

左右のトラクターの用紙押さえを開けます。

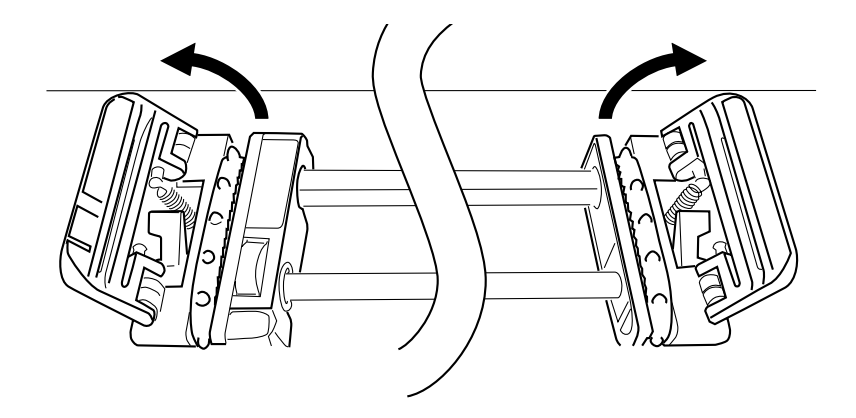

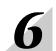

用紙の印刷面を上にして、 図のように用紙の左端の送り穴を左のトラクターのピンには め、用紙押さえを閉じます。

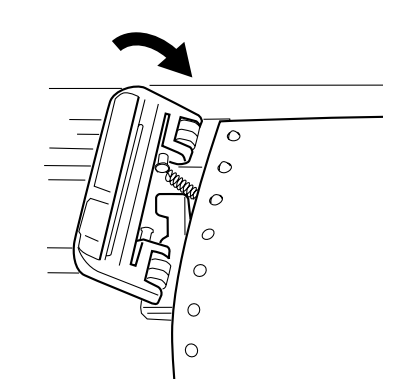

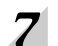

用紙の右端の送り穴を右のトラクターのピンにはめ、用紙押さえを閉じます。

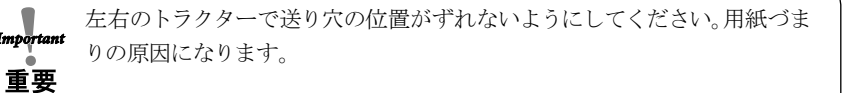

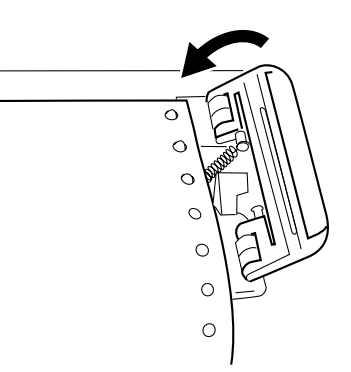

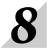

左のトラクターの固定レバーを矢印の方向に倒してロックします。

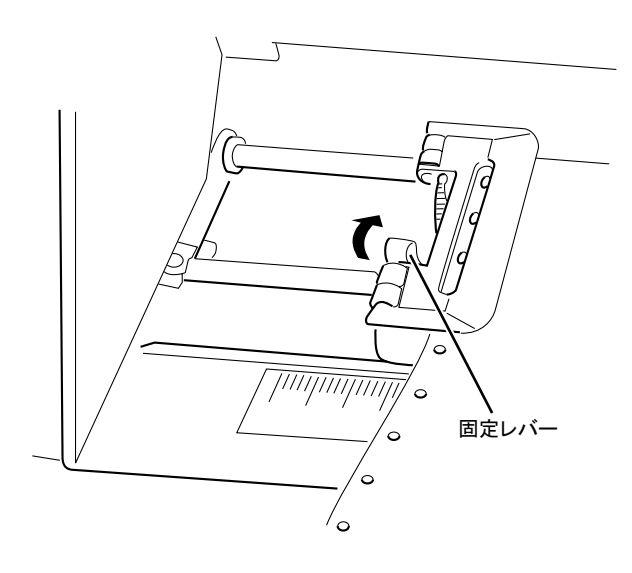

 $\boldsymbol{g}$ 

#### 用紙がたるまないように右のトラクターを移動します。

固定レバーを矢印の方向に倒してトラクターをロックしてください。

1. 用紙がたるんでいると、用紙が送られるときに用紙づまりを起こすこと があります。

- 重要 2. 右のトラクターでは調節できない場合、左のトラクターで調節してくだ さい。
	- 3. トラクターを強く引いて用紙を張りすぎると、印刷時に用紙が破れるこ とがあります。

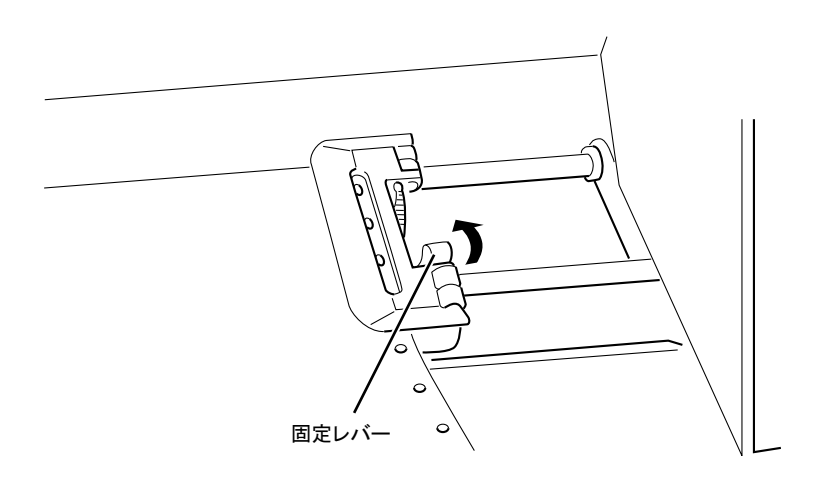

#### 前面カバーを少し引いてから降ろして閉じます。 単票用紙ガイドをセットした連続用紙 10 の位置に合わせます。

連続用紙の位置に合わせないと、印字中の用紙が単票用紙ガイドにあたり、 Import 用紙づまりを起こすことがあります。 重要

「001 ヨウシ テンケン」と表示し、点検ランプが付いている場合は、3(2-18ページ)へ 戻って用紙をセットし直してください。

上部カバーが閉まっていることを確認してください。

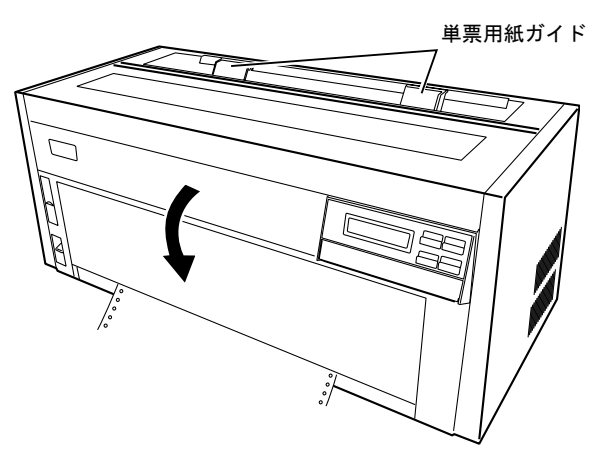

電源スイッチを入れます。  $\boldsymbol{\mathit{11}}$ 

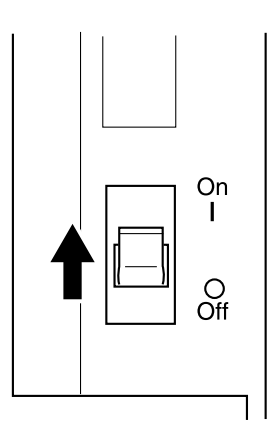

 $12$  排出/先頭行スイッチを押します。

用紙が先頭行位置へ送られます。

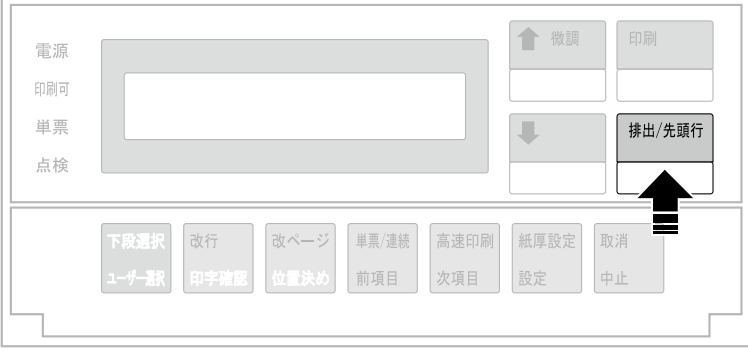

以上で連続用紙のセットは終了です。2.1.9『インターフェース・ケーブルの接続』(2-23 ページ)へ進んでください。

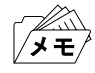

連続用紙を取り外す場合は、用紙を排出し、切り取り後、単票/連続スイッチを押し て単票モードにすると、用紙先端がトラクターまで戻りますので、連続用紙の取り外 しが簡単にできます。

#### 2.1.9 インターフェース・ケーブルの接続

#### システム接続時の注意事項

プリンター・ケーブルは別売りです。プリンター・ケーブルは、弊社推奨品をお使い ください。推奨品以外では、正常な動作をしない可能性があり、障害の原因となるこ とがあります。

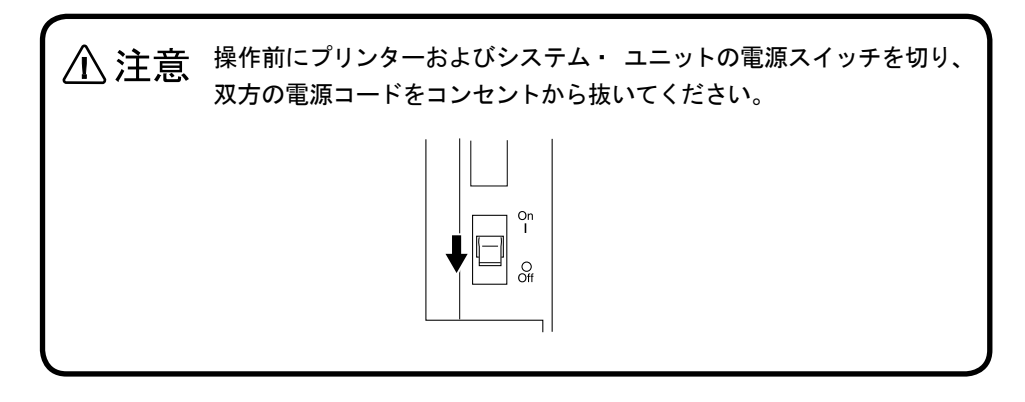

インターフェース・ケーブルのコネクターを、プリンターにつなぎます。  $\boldsymbol{I}$ 

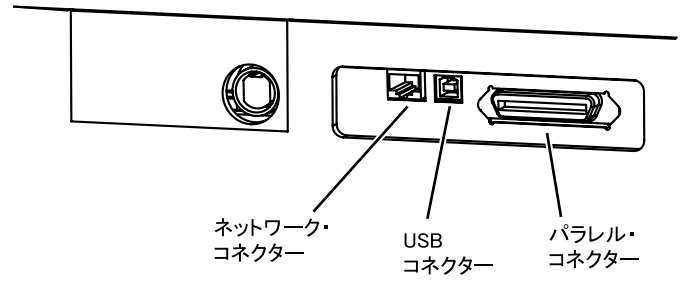

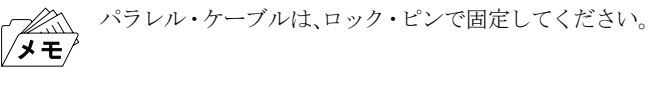

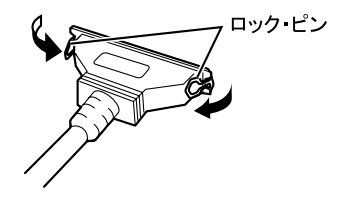

2 インターフェース・ケーブルのもう一方のコネクターを、システム・ユニットまたは、ネッ<br>- トロートにコキア・・・ トワークにつなぎます。

パラレル・ケーブルは固定ネジまたはロック・ピンでコネクターを固定してください。

**3** プリンターおよびシステム・ユニットの電源コードをコンセントに接続します。 付録C『自己診断機能』(C-1ぺ一ジ)を参照して印字テストを行ってください。

#### 2.1.10 ネットワークの設定

プリンターの操作パネルを使用してネットワークの設定を行うことができます。 この操作パネルを使用して通じて設定できるメニュー項目とその工場出荷値は以下の通 りになります。

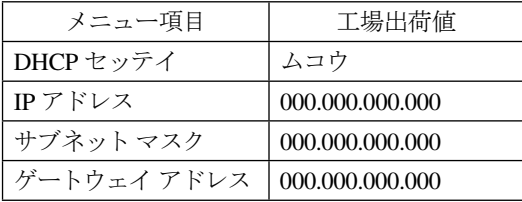

標準的なTCP/IPを使用した印刷に必要なネットワークの設定は以下の通りになります。 こつ その他のネットワークに関する設定は、『ネットワーク設定ガイド』を参照。

印刷スイッチを押して印刷可ランプを消し、下段選択スイッチを押して、「ゲダン キノ ウ」と表示していることを確認します。

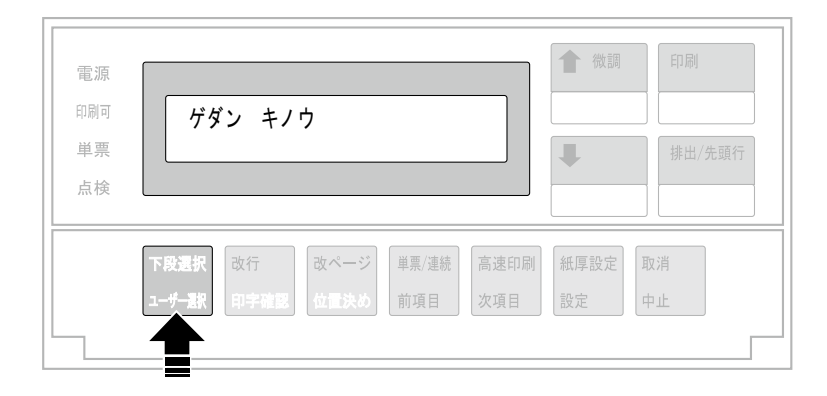

 $\boldsymbol{I}$ 

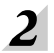

次項目あるいは前項目スイッチを押し、「5 インターフェース セッテイ」を選択し、設 定スイッチを押します。

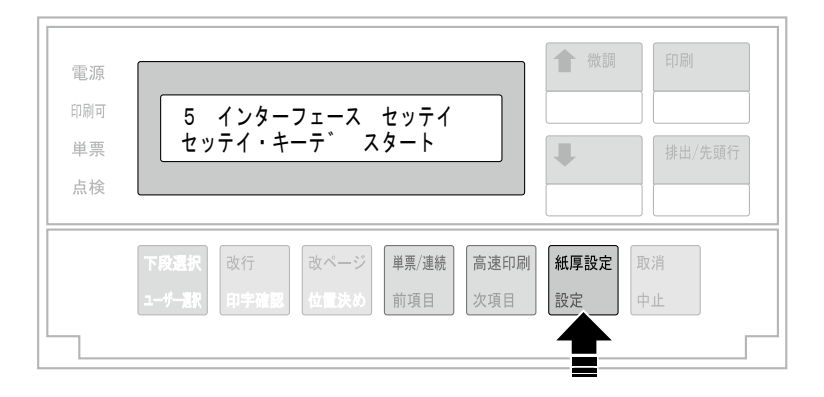

次項目あるいは前項目スイッチを押し、「IF:ネットワーク セッテイ」を選択し、設定ス  $\overline{3}$ イッチを押します。

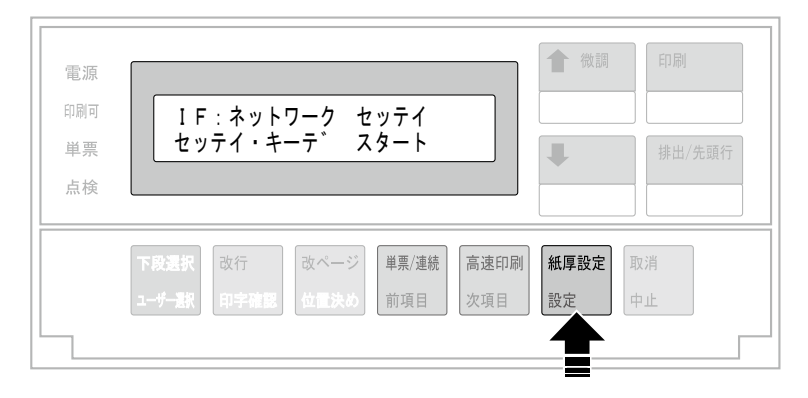

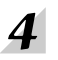

次項目あるいは前項目スイッチを押し、「DHCP セッテイ」を選択し、設定スイッチを押 します。

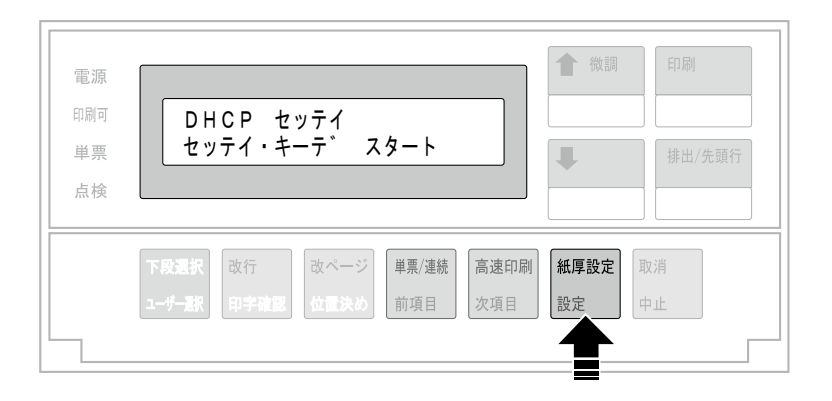

次項目あるいは前項目スイッチを押し、「ユウコウ」あるいは「ムコウ」を選択し、設定ス イッチを押します。

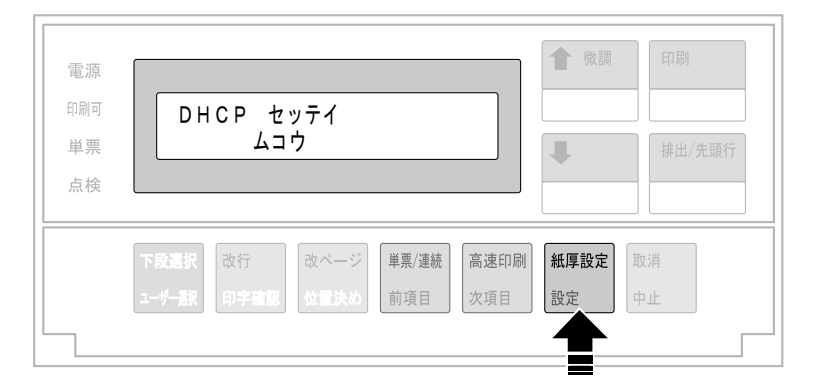

DHCPを有効にした場合、以上でネットワーク設定は終了です。 印刷スイッチを押して、「5 インターフェース セッテイ」を終了します。 初期診断テストが実行されます。

 $\mathbb{Z}$ DHCPの設定が有効の場合は、「IP アドレス」、「サブネット マスク」、「ゲー |/メモ/ トウェイ アドレス」を表示しません。これらは自動的に取得されます。

DHCPを無効にした場合、引き続き「IP アドレス」、「サブネット マスク」、「ゲートウェ イ アドレス」を以下の通り設定してください。

6

 $5<sup>1</sup>$ 

次項目あるいは前項目スイッチを押し、「IP アドレス」を選択し、設定スイッチを押しま す。

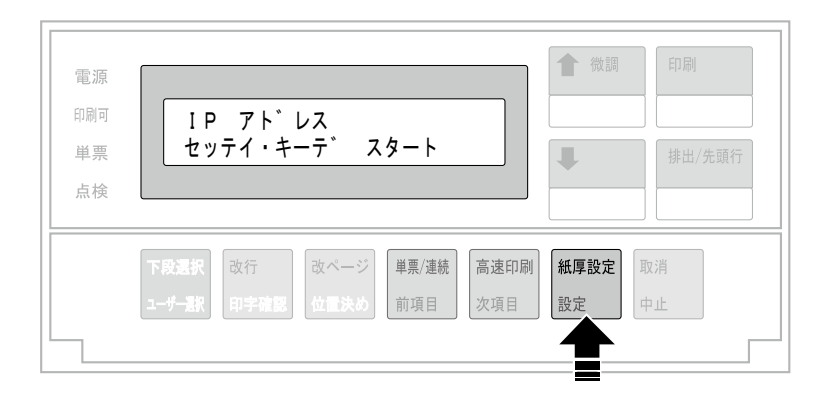

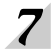

# **フ** 次項目あるいは前項目を押して数値を選択します。 設定スイッチあるいは中止スイッチ を押すと桁移動を行います。

第4桁目で設定スイッチを押すと設定値を記憶します。

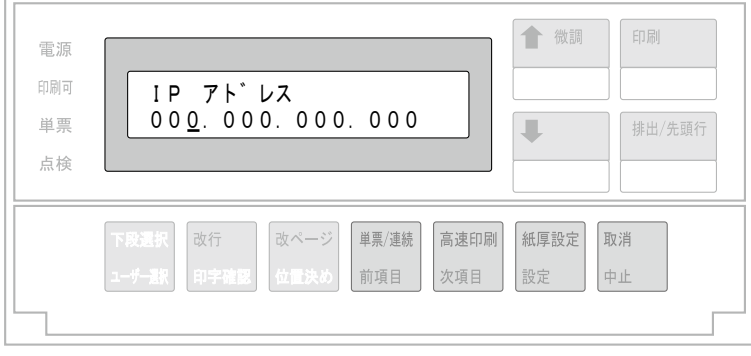

 $\bf{8}$  「サブネット マスク」と「ゲートウェイ アドレス」も「IP アドレス」と同様に設定し ます。

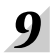

印刷スイッチを押して、「5 インターフェース セッテイ」を終了します。 初期診断テストが実行されます。

以上でネットワーク設定は終了です。

#### 2.1.11 パラレルI/Fの設定

工場出荷時は、IEEE1284(ECP)で印字可能です。 こつ 詳細は、第5章『インターフェースの設定』 (5-1ページ)を参照。

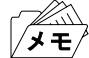

インターフェース・ケーブルは、弊社推奨品を使用してください。詳細は、マゴ2.1.9 『インターフェース・ケーブルの接続』(2-23 ページ)を参照。

5400エミュレーターを使用する場合は、以下の手順で「コンバージド」に設定変更します。

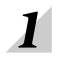

印刷スイッチを押して印刷可ランプを消し、下段選択スイッチを押して、「ゲダン キノ ウ」と表示していることを確認します。

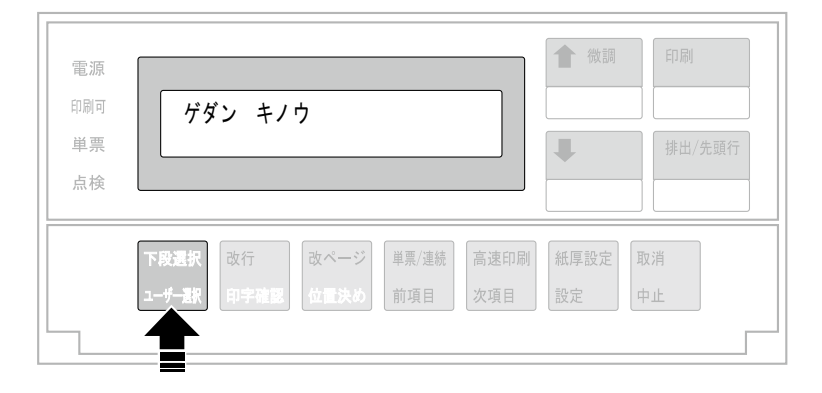

次項目あるいは前項目スイッチを押し、「5 インターフェース セッテイ」を選択し、設  $2<sup>1</sup>$ 定スイッチを押します。

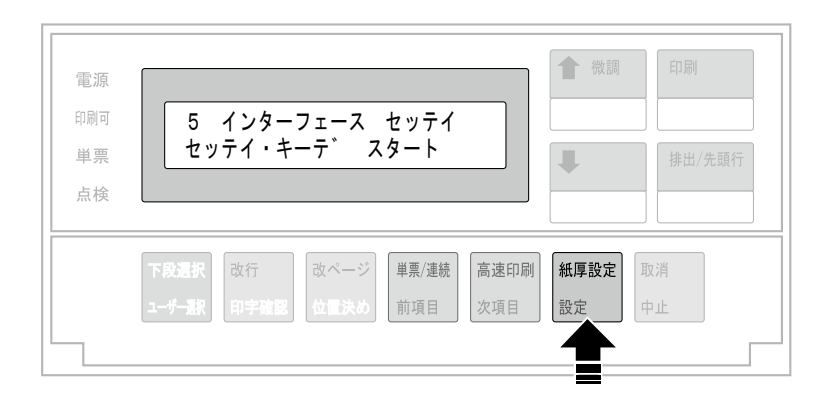

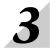

次項目あるいは前項目スイッチを押し、「IF:パラレル ポート」を選択し、設定スイッチ を押します。

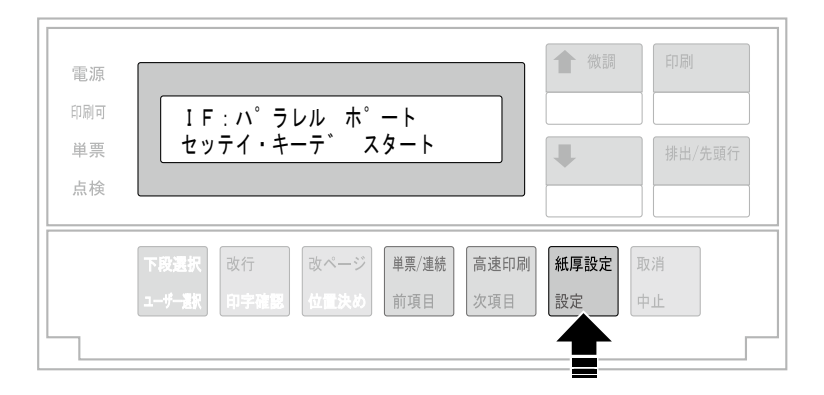

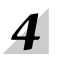

次項目あるいは前項目スイッチを押し、「コンバージド」を選択し、設定スイッチを押しま す。

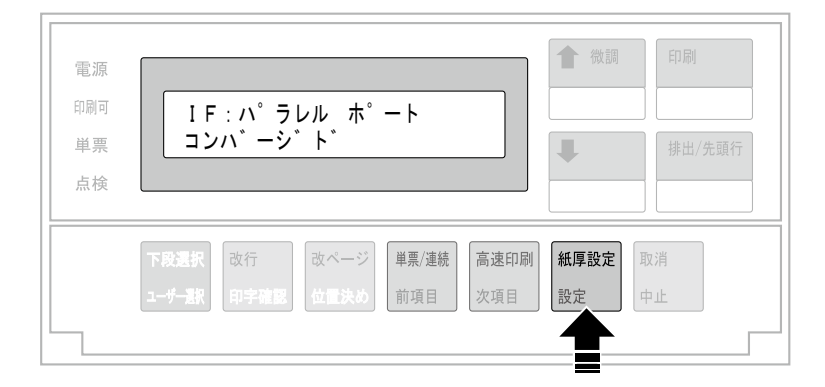

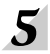

印刷スイッチを押して、「5 インターフェース セッテイ」を終了します。 初期診断テストが実行されます。

### 2.1.12 USB I/Fの設定

工場出荷時の設定で、印字可能です。

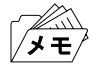

- USB接続はすべてのPCについての接続を保証することができません。事前に接続 をよく確認してください。
- PCとの接続の際にはUSB HUB等を使用せず、直接プリンターと接続してください。 正常に動作しない場合があります。
- インターフェース・ケーブルは、弊社推奨品を使用してください。詳細は マラ 2.1.9 『インターフェース・ケーブルの接続』(2-23 ページ)を参照。

### 2.1.13 Windows用プリンター・ドライバーの導入と起動

同梱のサポートCDには、Windows用プリンター・ドライバーが入っています。 サポートCDの中のご使用製品のプリンター・ドライバーを使用してください。プリンター・ ドライバーはサブフォルダー¥プリンター·ドライバー内にあります。導入および起動方法 は通常のプリンター・ドライバーと同じです。詳細はサポートCD内のREADMEファイルを 参照してください。

#### 2.1.14 拡張I/F

本機はオプションを接続するためのインターフェースを搭載しています。 接続できる製品の仕様は 「全 第6章『拡張インターフェース設定』 (6-1ページ) を参照し てください。

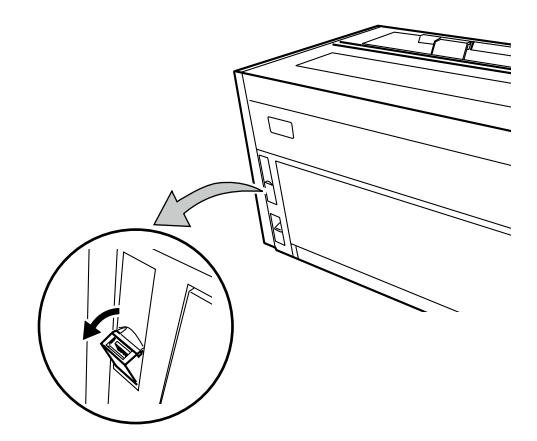

# 2.2 リアトラクター(オプション)の設置

プリンターの電源スイッチを切ります。

プリンターに連続用紙をセットしている場合は、取り外してください。

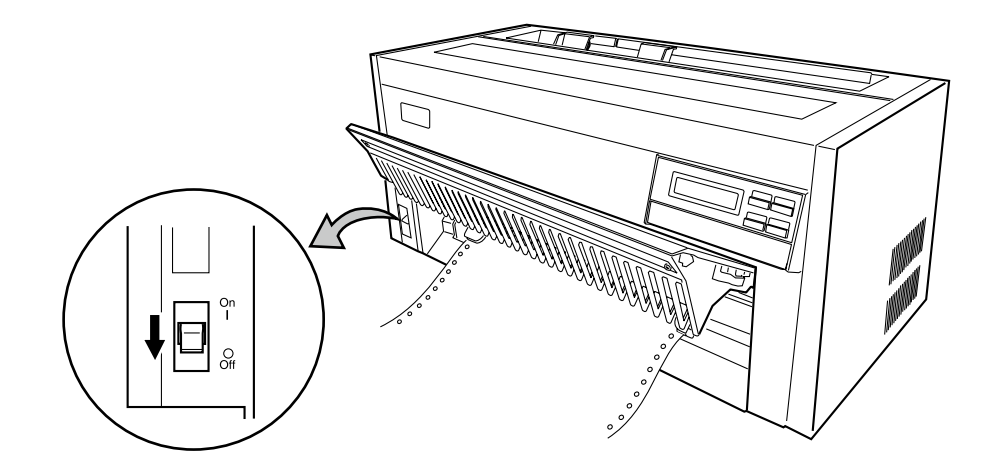

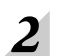

プリンター本体の用紙ガイド部を取り外します。

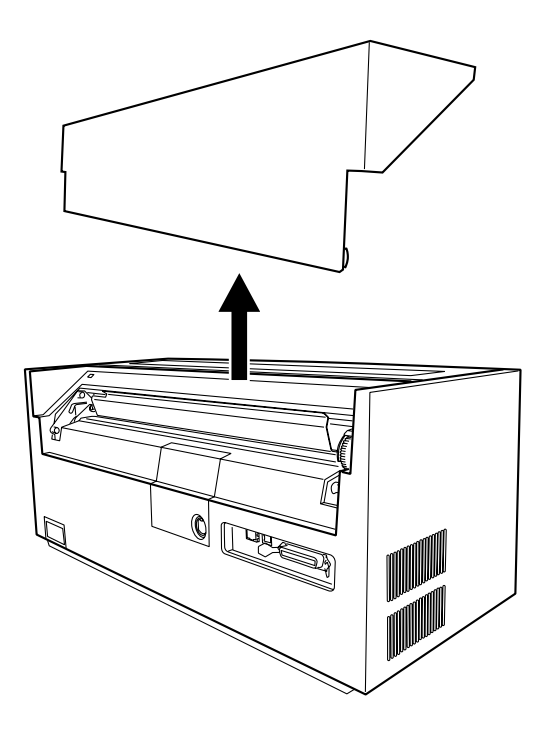

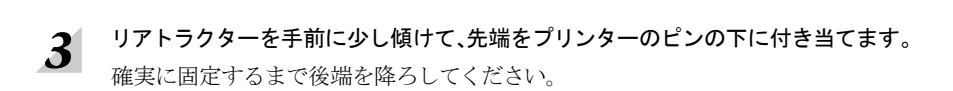

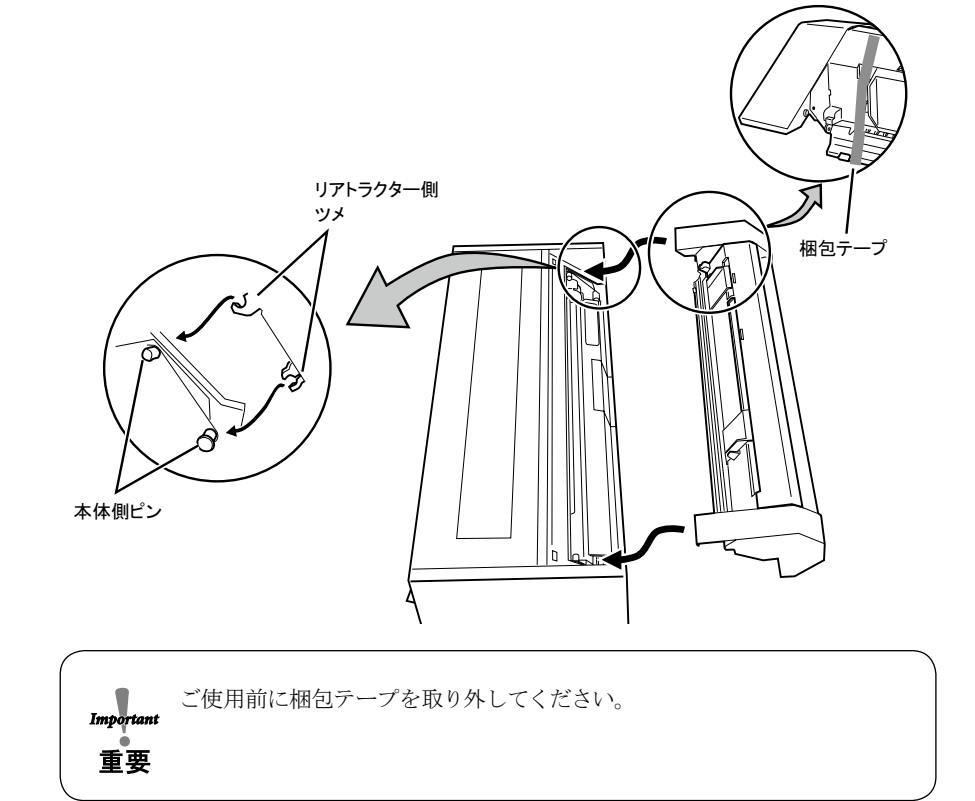

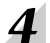

リアトラクターを左右にゆすって確実に固定されていることを確認します。

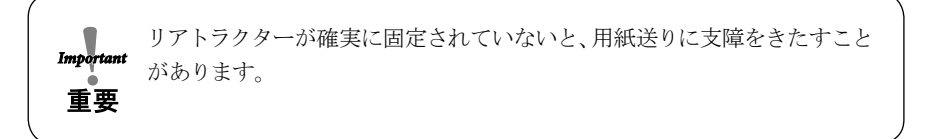

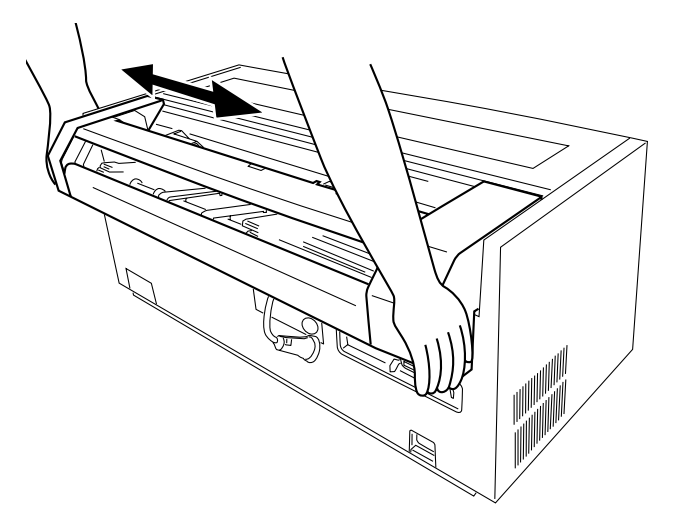

 $\overline{5}$ 

リアトラクターのプラグをプリンター本体の自動給紙機構用コネクターに接続します。 プラグとコネクターの○印の位置を合わせて差し込んでください。

プリンター本体の電源スイッチを入れたままコネクターの抜き差しをする と、プリンター本体およびリアトラクターのロジック・カードが破損するこ 重要 とがあります。コネクターの抜き差しは電源スイッチを切ってから行ってく ださい。

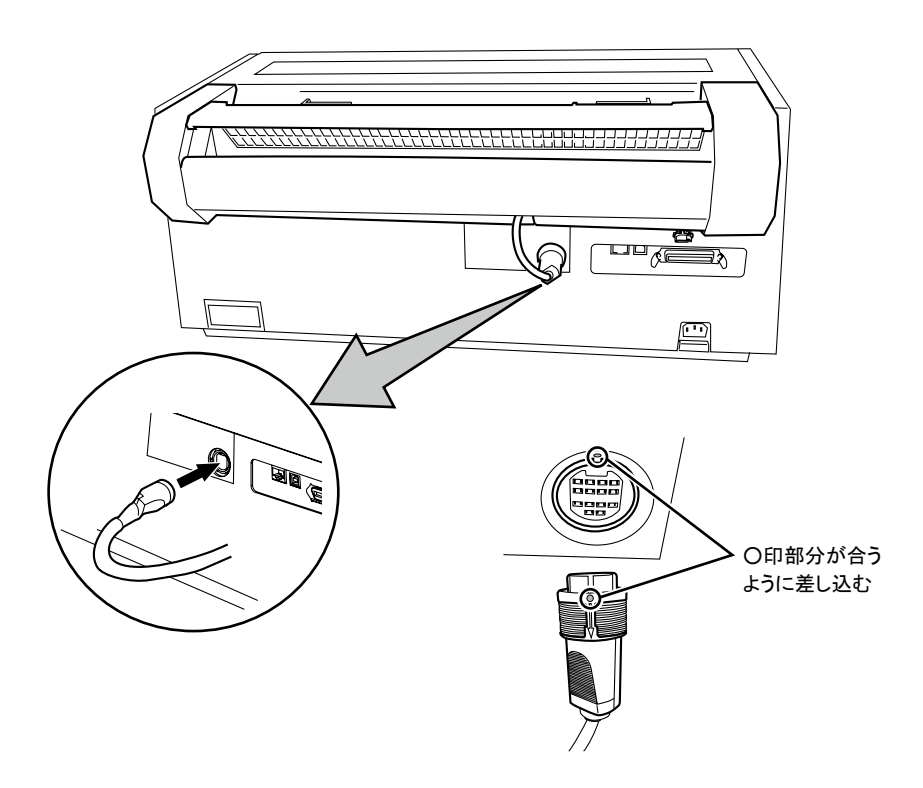

以上で、リアトラクターの取り付けは完了です。

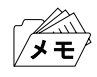

リアトラクターを使用する際には、付属の用紙ガイドをフロントトラクターに取り付 ける必要があります。リアトラクター付属の用紙ガイド取付方法については、3.7.2『用 紙のセット』手順 11の重要 (3-46ページ)を参照してください。